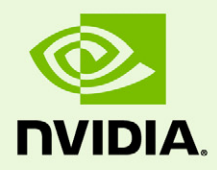

# CUDA-GDB (NVIDIA CUDA Debugger)

PG-00000-004\_V3.0 | January 18, 2010

**User Manual**

### **TABLE OF CONTENTS**

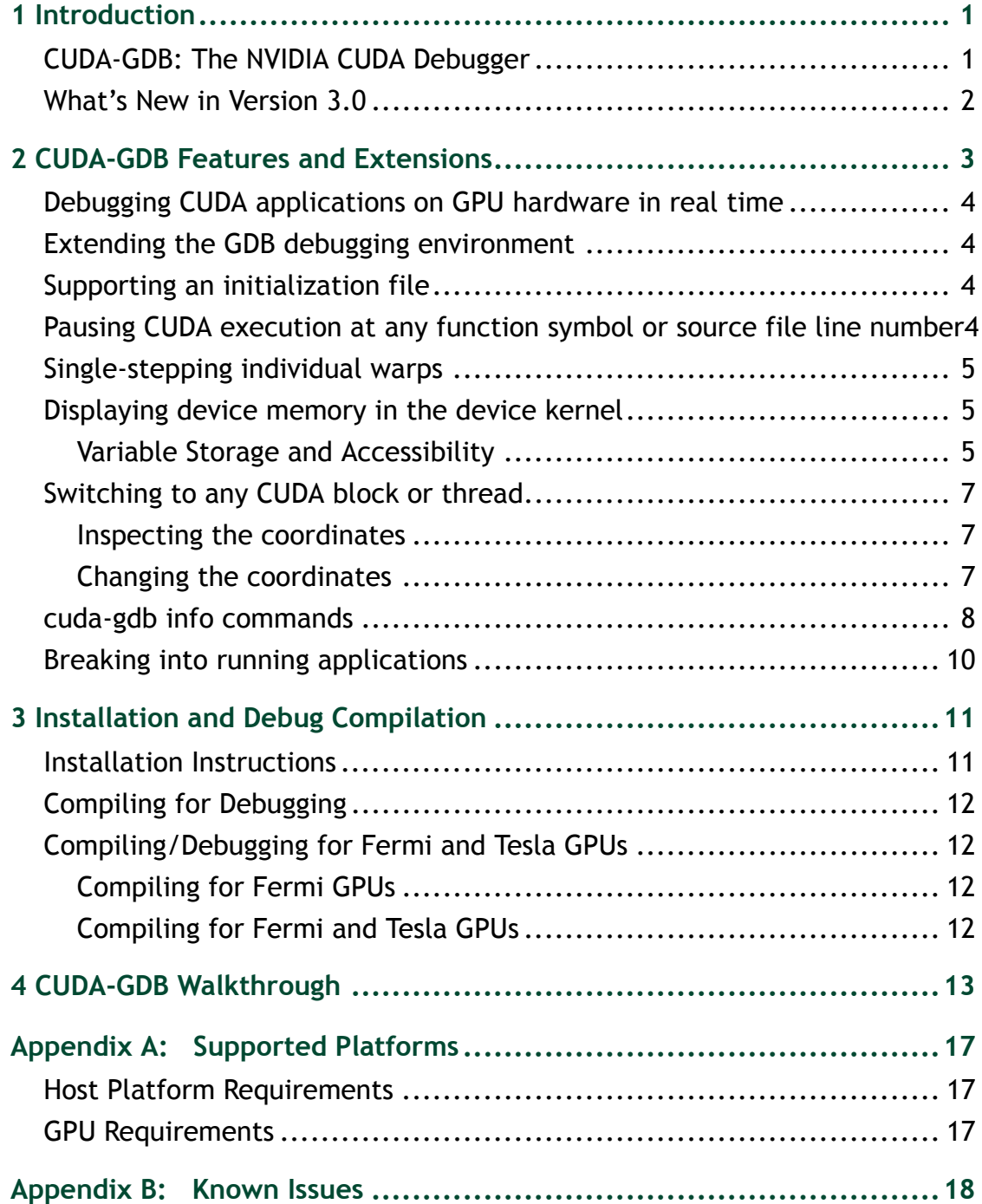

# <span id="page-2-0"></span>01 INTRODUCTION

This document introduces CUDA-GDB, the NVIDIA<sup>®</sup> CUDA<sup>™</sup> debugger, and describes what is new in version 3.0.

## <span id="page-2-1"></span>CUDA-GDB: The NVIDIA CUDA Debugger

CUDA‐GDB is an extension to the standard i386/AMD64 port of GDB, the GNU Project debugger, version 6.6. It is designed to present the user with an all-in-one debugging environment capable of debugging native host code as well as CUDA code. Standard debugging features are inherently supported for host code, and additional features have been provided to support debugging CUDA code. CUDA‐GDB is supported on 32‐bit and 64‐bit Linux.

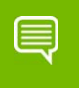

**Note: All information contained within this document is subject to change.**

### <span id="page-3-0"></span>What's New in Version 3.0

In this latest CUDA‐GDB version the following improvements have been made:

- ▶ Improved Performance
	- Improved interactions with the debugger
	- Improved performance of applications being debugged
- $\triangleright$  The debugger now uses standard ELF format instead of cubins. As a consequence, most restrictions on debug compilations have been lifted:
	- Local variables are no longer forced to spill into local memory.
	- Variable-to-register mapping is now provided.
	- Added the ability to examine GPU memory spaces by casting an address.
- ▶ CUDA-GDB commands have changed. Many of the info commands now expose more low‐level details.

*New commands*:

- info cuda system
- info cuda device
- info cuda sm
- info cuda warp
- info cuda lane

*Removed commands*:

- info cuda state
- info cuda threads
- ▶ CUDA thread- and block-switching commands have been added:
	- cuda device sm warp lane block thread
- CUDA MemoryChecker feature is enabled which allows detection of global memory violations and mis‐aligned global memory accesses. This feature is off by default and can be enabled using the the following variable in cuda‐gdb before the application is run.
	- set cuda memcheck on

Once CUDA memcheck is enabled, any detection of global memory violations and mis‐aligned global memory accesses will be detected only in the run or continue mode and not while single‐stepping through the code.

You can also run CUDA memory checker as a standalone tool cuda-memcheck.

- $\triangleright$  The debugger now supports applications using the CUDA driver APIs in addition to the support for runtime APIs.
- ▶ CUDA-GDB now supports JIT-path debugging.

# <span id="page-4-0"></span>02 CUDA-GDB FEATURES AND EXTENSIONS

Just as the CUDA programming model provides a seamless mechanism for programming host and GPU code, CUDA‐GDB provides a model for seamlessly debugging both host and GPU code. CUDA‐GDB provides a number of features to facilitate debugging CUDA applications:

- ["Debugging](#page-5-0) CUDA applications on GPU hardware in real time" on page 4
- "Extending the GDB debugging [environment"](#page-5-1) on page 4
- ▶ "Supporting an [initialization](#page-5-2) file" on page 4
- "Pausing CUDA [execution](#page-5-3) at any function symbol or source file line number" on [page 4](#page-5-3)
- ▶ "Single-stepping [individual](#page-6-0) warps" on page 5
- ["Displaying](#page-6-1) device memory in the device kernel" on page 5
- ["Switching](#page-8-0) to any CUDA block or thread" on page 7
- $\triangleright$  "cuda-gdb info [commands"](#page-9-0) on page 8
- ▶ "Breaking into running [applications"](#page-11-0) on page 10

### <span id="page-5-0"></span>Debugging CUDA applications on GPU hardware in real time

The goal of CUDA‐GDB is to provide developers a mechanism for debugging a CUDA application on actual hardware in real time. This enables developers to verify program correctness without the potential variations introduced by simulation and emulation environments.

## <span id="page-5-1"></span>Extending the GDB debugging environment

GPU memory is treated as an extension to host memory, and GPU threads and blocks are treated as extensions to host threads. Furthermore, there is no difference between CUDA‐ GDB and GDB when debugging host code.

### <span id="page-5-2"></span>Supporting an initialization file

CUDA-GDB supports an initialization file, which must reside in your home directory  $(\sim)$ .cuda-gdbinit). This file accepts any CUDA‐GDB command or extension as input to be processed when the **cuda-gdb** command is executed. It is just like the .gdbinit file used by standard versions of GDB, only renamed.

### <span id="page-5-3"></span>Pausing CUDA execution at any function symbol or source file line number

CUDA‐GDB supports setting breakpoints at any host or device function residing in a CUDA application by using the function symbol name or the source file line number. This can be accomplished in the same way for either host or device code.

For example, if the kernel's function name is mykernel main, the break command is as follows:

(cuda-gdb) **break mykernel\_main**

The above command sets a breakpoint at a particular device location (the address of **mykernel\_main**) and forces all resident GPU threads to stop at this location. There is currently no method to stop only certain threads or warps at a given breakpoint.

## <span id="page-6-0"></span>Single-stepping individual warps

CUDA‐GDB supports stepping GPU code at the finest granularity of a warp. This means that typing **next** or **step** from the CUDA‐GDB command line (when in the focus of device code) advances all threads in the same *warp* as the current thread of focus. In order to advance the execution of more than one warp, a breakpoint must be set at the desired location.

A special case is the stepping of the thread barrier call **syncthreads()**. In this case, an implicit breakpoint is set immediately after the barrier and *all threads* are continued to this point.

It is important to note that it is not currently possible to step over a device subroutine. Since all device subroutines are implicitly inlined, CUDA‐GDB always steps into a device subroutine.

## <span id="page-6-1"></span>Displaying device memory in the device kernel

The GDB **print** command has been extended to decipher the location of any program variable and can be used to display the contents of any CUDA program variable including

- allocations made via **cudaMalloc()**
- $\triangleright$  data that resides in various GPU memory regions, such as shared, local, and global memory
- special CUDA runtime variables, such as **threadIdx**

### <span id="page-6-2"></span>Variable Storage and Accessibility

Depending on the variable type and usage, variables can be stored either in registers or in local, shared, const or global memory. You can print the address of any variable to find out where it is stored and directly access the associated memory.

The example below shows how the variable **array–**which is of shared int array–can be directly accessed in order to see what the stored values are in the array.

```
(cuda-gdb) p &array
$1 = (0shared int (*)[0]) 0x20(cuda-gdb) p array[0]@4
$2 = \{0, 128, 64, 192\}
```
You can also access the shared memory indexed into the starting offset to see what the stored values are:

```
(cuda-gdb) p *(@shared int*)0x20
$3 = 0(cuda-gdb) p *(@shared int*)0x24
$4 = 128(cuda-gdb) p *(@shared int*)0x28
$5 = 64
```
The example below shows how to access the starting address of the input parameter to the kernel.

```
(cuda-gdb) p &data
$6 = (const @global void * const @parameter *) 0x10
(cuda-gdb) p *(@global void * const @parameter *) 0x10
$7 = (@global void * const @parameter) 0x110000
```
### <span id="page-8-0"></span>Switching to any CUDA block or thread

To support CUDA thread and block switching, new commands have been introduced to inspect or change the logical coordinates (grid, block, thread) and the physical coordinates (device, sm, warp, lane).

### <span id="page-8-1"></span>Inspecting the coordinates

To see the current selection, use the ʹcudaʹ command followed by a space‐separated list of parameters. For example:

(cuda-gdb) **cuda device sm warp lane block thread**

```
Current CUDA focus: device 0, sm 0, warp 0, lane 0, block (0,0), thread 
(0, 0, 0).
```
### <span id="page-8-2"></span>Changing the coordinates

To change the focus, specify a value to the parameter you want to change. For example:

To change the physical coordinates

```
(cuda-gdb) cuda device 0 sm 1 warp 2 lane 3
```

```
New CUDA focus: device 0, sm 1, warp 2, lane 3, grid 1, block (10,0), 
thread (67,0,0).
```
To change the logical coordinates (thread parameter)

(cuda-gdb) **cuda thread (15,0,0)**

```
New CUDA focus: device 0, sm 1, warp 0, lane 15, grid 1, block (10,0), 
thread (15,0,0).
```
To change the logical coordinates (block and thread parameters)

(cuda-gdb) **cuda block (1,0) thread (3,0,0)**

```
New CUDA focus: device 0, sm 3, warp 0, lane 3, grid 1, block (1,0), 
thread (3,0,0).
```
**Note:** If the specified set of coordinates is incorrect, cuda-gdb will try to find the lowest set of valid coordinates. If 'cuda thread\_selection' is set to 'logical', the lowest set of valid logical coordinates will be selected. If 'cuda thread\_selection' is set to 'physical', the lowest set of physical coordinates will be selected. Use 'set cuda thread\_selection' to switch the value.

a

For more information, use the cuda-gdb help with the 'help cuda' and 'help set cuda' commands.

### <span id="page-9-0"></span>cuda-gdb info commands

#### info cuda system

This command displays system information that includes the number of GPUs in the system with device header information for each GPU. The device header includes the GPU type, compute capability of the GPU, number of SMs per GPU, number of warps per SM, number of threads(lanes) per warp, and the number of registers per thread. Example:

```
(cuda-gdb) info cuda system
```

```
Number of devices: 1
DEV: 0/1 Device Type: gt200 SM Type: sm_13 SM/WP/LN: 30/32/32 
Regs/LN: 128
```
### info cuda device

This command displays the device information with an SM header in addition to the device header per GPU. The SM header lists all the SMs that are actively running CUDA blocks with the valid warp mask in each SM. The example below shows eight valid warps running on one of the SMs.

(cuda-gdb) **info cuda device**

```
DEV: 0/1 Device Type: gt200 SM Type: sm_13 SM/WP/LN: 30/32/32 
Regs/LN: 128
SM: 0/30 valid warps: 00000000000000ff
```
### info cuda sm

This command displays the warp header in addition to the SM and the device headers for every active SM. The warp header lists all the warps with valid, active and divergent lane mask information for each warp. The warp header also includes the block index within the grid to which it belongs. The example below lists eight warps with 32 active threads each. There is no thread divergence on any of the valid active warps.

```
(cuda-gdb) info cuda sm
```

```
DEV: 0/1 Device Type: gt200 SM Type: sm_13 SM/WP/LN: 30/32/32 
Regs/LN: 128
SM: 0/30 valid warps: 00000000000000ff
WP: 0/32 valid/active/divergent lanes: 0xffffffff/0xffffffff/
0x00000000 block: (0,0)
WP: 1/32 valid/active/divergent lanes: 0xffffffff/0xffffffff/
0x00000000 block: (0,0)
WP: 2/32 valid/active/divergent lanes: 0xffffffff/0xffffffff/
0x00000000 block: (0,0)
```
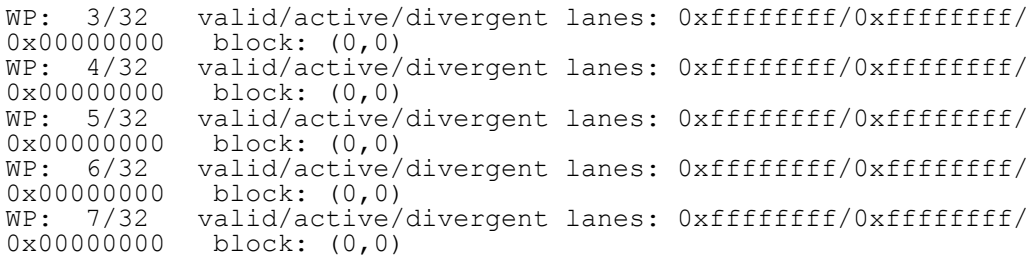

### info cuda warp

This command takes the detailed information one level deeper by displaying lane information for all the threads in the warps. The lane header includes all the active threads per warp. It includes the program counter in addition to the thread index within the block to which it belongs. The example below lists the 32 active lanes on the first active warp index 0.

#### (cuda-gdb) **info cuda warp**

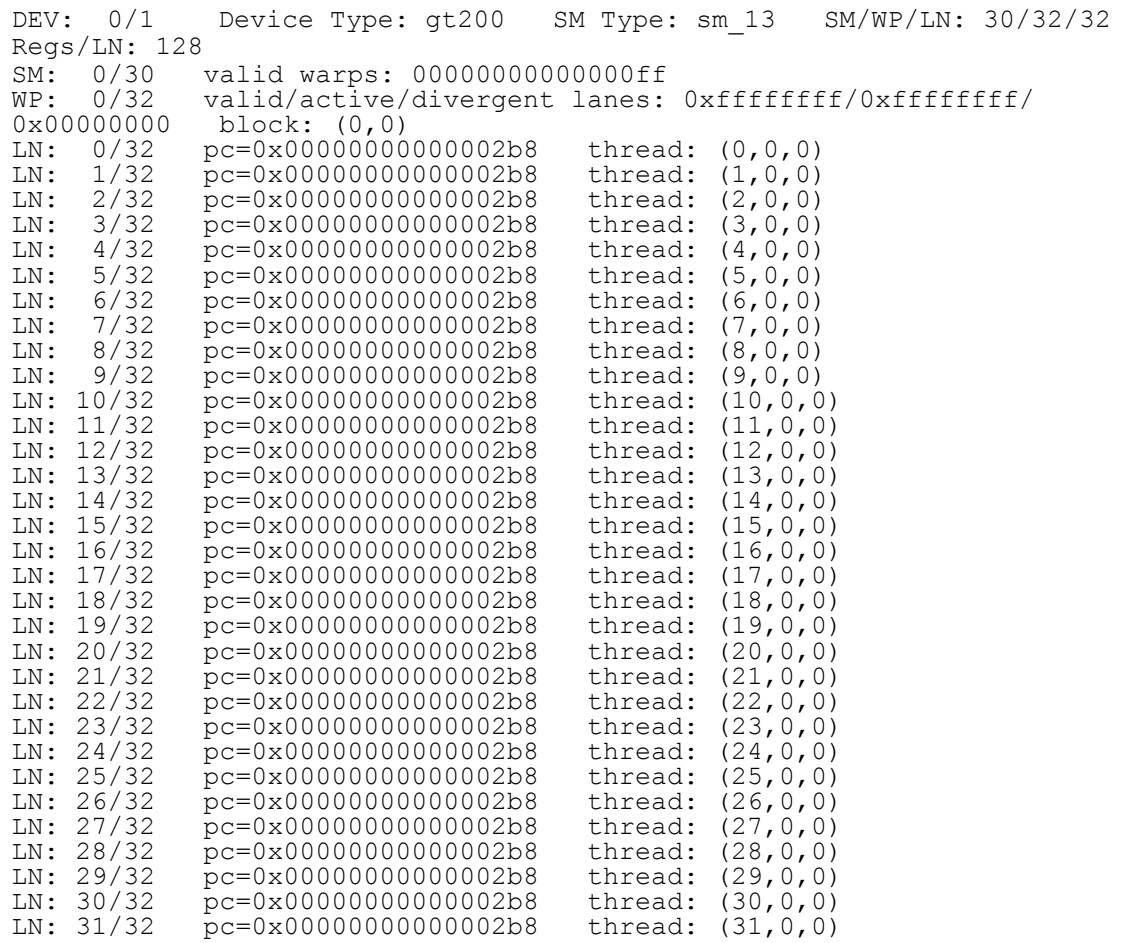

### info cuda lane

This command displays information per thread level if you are not interested in the warp level information for every thread.

```
(cuda-gdb) info cuda lane
DEV: 0/1 Device Type: gt200 SM Type: sm_13 SM/WP/LN: 30/32/32 
Regs/LN: 128
SM: 0/30 valid warps: 00000000000000ff
WP: 0/32 valid/active/divergent lanes: 0xffffffff/0xffffffff/
0x00000000 block: (0,0)
LN: 0/32 pc=0x00000000000001b8 thread: (0,0,0)
```
### <span id="page-11-0"></span>Breaking into running applications

CUDA‐GDB provides support for debugging kernels that appear to be hanging or looping indefinitely. The CTRL+C signal freezes the GPU and reports back the source code location. At this point, the program can be modified and then either resumed or terminated at the developerʹs discretion.

This feature is limited to applications running within the debugger. It is not possible to break into and debug applications that have been previously launched.

# <span id="page-12-0"></span>03 INSTALLATION AND DEBUG **COMPILATION**

Included in this chapter are instructions for installing CUDA‐GDB and for using NVCC, the NVIDIA CUDA compiler driver, to compile CUDA programs for debugging.

### <span id="page-12-1"></span>Installation Instructions

Follow these steps to install NVIDIA CUDA‐GDB.

**1.** Visit the NVIDIA CUDA Zone download page:

http://www.nvidia.com/object/cuda\_get.html.

**4** Select the appropriate Linux operating system.

(See "Host Platform [Requirements"](#page-18-3) on page 17.)

- **5** Download and install the 3.0 CUDA Driver.
- **6** Download and install the 3.0 CUDA Toolkit.

This installation should point the environment variable LD\_LIBRARY\_PATH to /usr/ local/cuda/lib and should also include /usr/local/cuda/bin in the environment variable PATH.

**7** Download and install the 3.0 CUDA Debugger.

### <span id="page-13-4"></span><span id="page-13-0"></span>Compiling for Debugging

NVCC, the NVIDIA CUDA compiler driver, provides a mechanism for generating the debugging information necessary for CUDA‐GDB to work properly. The **-g -G** option pair must be passed to NVCC when an application is compiled in order to debug with CUDA‐GDB; for example,

**nvcc -g -G foo.cu -o foo**

Using this line to compile the CUDA application foo.cu

- forces **-O0** (mostly unoptimized) compilation
- $\triangleright$  makes the compiler include symbolic debugging information in the executable

**Note:** It is currently not possible to generate debugging information when compiling with the **-cubin** option.

### <span id="page-13-1"></span>Compiling/Debugging for Fermi and Tesla GPUs

### <span id="page-13-2"></span>Compiling for Fermi GPUs

If you are using the latest Fermi board, add the following flags to target Fermi output when compiling the application:

```
-gencode arch=compute 20, code=sm 20
```
### <span id="page-13-3"></span>Compiling for Fermi and Tesla GPUs

If you are targetting both Fermi and Telsa GPUs, include these two flags:

```
-gencode arch=compute 20, code=sm 20
-gencode arch=compute 10, code=sm 10
```
## <span id="page-14-0"></span>04 CUDA-GDB WALKTHROUGH

This chapter presents a CUDA‐GDB walk‐through of twelve steps based on the following source code, bitreverse.cu, which performs a simple 8-bit bit reversal on a data set.

```
1 #include <stdio.h>
2 #include <stdlib.h>
3
4 // Simple 8-bit bit reversal Compute test
5
6 #define N 256
7
8 __ global __ void bitreverse(unsigned int *data)
9 {
10 unsigned int *idata = data;
11
12 unsigned int x = idata[threadIdx.x];
13
14 x = ((0xf0f0f0f0 & x) >> 4) | ((0x0f0f0f0f & x) << 4);
15 x = ((0 \times 10^{-10})^3) > 2) + ((0 \times 3333333336 \times x) < 2);16 x = ((0xaaaaaaaa & x) >> 1) | ((0x55555555 & x x) << 1);17
18 idata[threadIdx.x] = x;
19 }
20
21 int main(void)
22 \quad 123 unsigned int *d = NULL; int i;
24 unsigned int idata[N], odata[N];
25
26 for (i = 0; i < N; i++)
27 idata[i] = (unsigned int)i;
28
29 cudaMalloc((void**)&d, sizeof(int)*N);
30 cudaMemcpy(d, idata, sizeof(int)*N,
31 cudaMemcpyHostToDevice);
32
```

```
33 bitreverse<<1, N>>>(d);
34
35 cudaMemcpy(odata, d, sizeof(int)*N,
36 cudaMemcpyDeviceToHost);
37
38 for (i = 0; i < N; i++)39 printf("%u -> %u\n", idata[i], odata[i]);
40
41 cudaFree((void*)d);
42 return 0;
43 }
```
**1** Begin by compiling the bitreverse.cu CUDA application for debugging by entering the following command at a shell prompt:

```
$: nvcc -g -G bitreverse.cu -o bitreverse
```
This command assumes the source file name to be bitreverse.cu and that no additional compiler flags are required for compilation. See also ["Compiling](#page-13-4) for [Debugging"](#page-13-4) on page 12.

- **2** Start the CUDA debugger by entering the following command at a shell prompt:
	- \$: **cuda-gdb bitreverse**
- <span id="page-15-0"></span>**3** Set breakpoints. Set both the host (main) and GPU (bitreverse) breakpoints here. Also, set a breakpoint at a particular line in the device function (bitreverse.cu:18).

```
(cuda-gdb) break main
Breakpoint 1 at 0x8051e8c: file bitreverse.cu, line 23.
(cuda-gdb) break bitreverse
Breakpoint 2 at 0x805b4f6: file bitreverse.cu, line 10.
(cuda-gdb) break bitreverse.cu:18
Breakpoint 3 at 0x805b4fb: file bitreverse.cu, line 18.
```
**4** Run the CUDA application, and it executes until it reaches the first breakpoint (main) set in step [3](#page-15-0)

```
(cuda-gdb) run
Breakpoint 1, main() at bitreverse.cu:23
          unsigned int *d = NULL; int i;
```
**5** At this point, commands can be entered to advance execution or to print the program state. For this walkthrough, continue to the device kernel.

```
(cuda-gdb) continue
Continuing.
[Current CUDA Thread <<(0,0), (0,0,0) >>>]
Breakpoint 2, bitreverse() at bitreverse.cu:10
          unsigned int *idata = data;
```
CUDA‐GDB has detected that a CUDA device kernel has been reached, so it prints the current CUDA thread of focus.

**6** Verify the CUDA thread of focus with the **thread** command:

```
(cuda-gdb) thread
[Current Thread 2 (Thread 1584864 (LWP 9146))]
[Current CUDA Thread <<(0,0), (0,0,0)>>>]
```
The above output indicates that the host thread of focus has LWP ID 9146 and the current CUDA thread has block coordinates  $(0, 0)$  and thread coordinates  $(0, 0, 0)$ .

**7** Corroborate this information by printing the block and thread indices:

```
(cuda-gdb) print blockIdx
$1 = {x = 0, y = 0}(cuda-gdb) print threadIdx
$2 = {x = 0, y = 0, z = 0}
```
**8** The grid and block dimensions can also be printed:

```
(cuda-gdb) print gridDim
$3 = \{x = 1, y = 1\}(cuda-gdb) print blockDim
$4 = \{x = 256, y = 1, z = 1\}
```
**9** Since thread (0,0,0) reverses the value of 0, switch to a different thread to show more interesting data:

```
(cuda-gdb) thread <<<170>>>
Switching to <<(0,0), (170,0,0) >>> bitreverse () at
bitreverse.cu:10
           unsigned int *idata = data;
```
**10** Advance the execution to verify the data value that thread (170, 0, 0) should be working on:

```
(cuda-gdb) next
[Current CUDA Thread <<(0,0), (170,0,0))>>>]
bitreverse () at bitreverse.cu:12
      unsigned int x = idata[threadIdx.x];(cuda-gdb) next
[Current CUDA Thread <<(0,0), (170,0,0) >>>]
bitreverse () at bitreverse.cu:14
     x = ((0xf0f0f0f0f0 \& x) >> 4) | ((0x0f0f0f0f (x) << 4);
(cuda-gdb) print x
$5 = 170(cuda-gdb) print/x x
$6 = 0xaa
```
This verifies thread (170,0,0) is working on the correct data (170).

**11**Use the last breakpoint (set at bitreverse.cu:18) to verify that the logic is correct to reverse the original data:

```
(cuda-gdb) continue
Continuing.
[Current CUDA Thread <<(0,0), (170,0,0)>>]
Breakpoint 3, bitreverse() at bitreverse.cu:18
         idata[threadIdx.x] = x;
(cuda-gdb) print x
$7 = 85(cuda-gdb) print/x x
$8 = 0x55
```
**12**Delete the breakpoints and continue the program to completion:

```
(cuda-gdb) delete b
Delete all breakpoints? (y or n) y
(cuda-gdb) continue
Continuing.
Program exited normally.
(cuda-gdb)
```
This concludes the CUDA‐GDB walkthrough.

## <span id="page-18-0"></span>APPENDIX A SUPPORTED PLATFORMS

The general platform and GPU requirements for running NVIDIA CUDA‐GDB are described in this section.

### <span id="page-18-3"></span><span id="page-18-1"></span>Host Platform Requirements

NVIDIA supports CUDA‐GDB on the 32‐bit and 64‐bit Linux distributions listed below:

- Red Hat Enterprise Linux 5.3
- Red Hat Enterprise Linux 4.8
- $\blacktriangleright$  Fedora 10
- Novell SLED 11
- ▶ openSUSE 11.1
- Ubuntu 9.04

### <span id="page-18-2"></span>GPU Requirements

Debugging is supported on all CUDA‐capable GPUs with a compute capability of 1.1 or later. *Compute capability* is a device attribute that a CUDA application can query about; for more information, see the latest *NVIDIA CUDA Programming Guide* on the NVIDIA CUDA Zone Web site: http://www.nvidia.com/object/cuda\_home.html#.

These GPUs have a compute capability of 1.0 and are *not supported*:

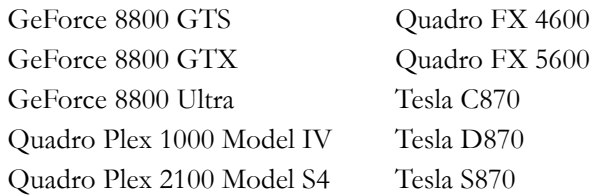

# <span id="page-19-0"></span>APPENDIX B KNOWN ISSUES

The following are known issues with the current release.

- $\triangleright$  X11 cannot be running on the GPU that is used for debugging because the debugger effectively makes the GPU look hung to the X server, resulting in a deadlock or crash. Two possible debugging setups exist:
	- remotely accessing a single GPU (using VNC, ssh, etc.)
	- using two GPUs, where X11 is running on only one

▤

**Note:** The CUDA driver automatically excludes the device used by X11 from being picked by the application being debugged. This can change the behavior of the application.

Multi‐GPU applications are *not* supported.

CUDA‐GDB can debug only CUDA applications that use one GPU.

In multi-GPU applications, the CUDA driver exposes only one GPU to the application that is being debugged. This can alter the multi‐GPU application's behavior under the debugger.

- $\blacktriangleright$  The debugger enforces blocking kernel launches.
- Device memory allocated via **cudaMalloc()** is not visible outside of the kernel function.
- Host memory allocated with **cudaMallocHost()** is not visible in CUDA‐GDB.
- ▶ Not all illegal program behavior can be caught in the debugger; examples include out the North of‐bounds memory accesses or divide‐by‐zero situations.
- $\blacktriangleright$  It is not possible to step over a subroutine in the device code.
- $\blacktriangleright$  Multi-threaded applications may not work.
- Device allocations larger than 100 MB on Tesla GPUs, and larger than 32 MB on Fermi GPUs, may not be accessible in the debugger.
- Breakpoints in divergent code may not behave as expected.

Debugging applications using textures is not supported.

CUDA‐GDB may output the following error message when setting breakpoints in kernels using textures:

"Cannot access memory at address 0x0".

#### **Notice**

ALL NVIDIA DESIGN SPECIFICATIONS, REFERENCE BOARDS, FILES, DRAWINGS, DIAGNOSTICS, LISTS, AND OTHER DOCUMENTS (TOGETHER AND SEPARATELY, "MATERIALS") ARE BEING PROVIDED "AS IS." NVIDIA MAKES NO WARRANTIES, EXPRESSED, IMPLIED, STATUTORY, OR OTHERWISE WITH RESPECT TO THE MATERIALS, AND EXPRESSLY DISCLAIMS ALL IMPLIED WARRANTIES OF NONINFRINGEMENT, MERCHANTABILITY, AND FITNESS FOR A PARTICULAR PURPOSE.

Information furnished is believed to be accurate and reliable. However, NVIDIA Corporation assumes no responsibility for the consequences of use of such information or for any infringement of patents or other rights of third parties that may result from its use. No license is granted by implication of otherwise under any patent rights of NVIDIA Corporation. Specifications mentioned in this publication are subject to change without notice. This publication supersedes and replaces all other information previously supplied. NVIDIA Corporation products are not authorized as critical components in life support devices or systems without express written approval of NVIDIA Corporation.

#### **Trademarks**

NVIDIA, the NVIDIA logo, NVIDIA nForce, GeForce, NVIDIA Quadro, NVDVD, NVIDIA Personal Cinema, NVIDIA Soundstorm, Vanta, TNT2, TNT, RIVA, RIVA TNT, VOODOO, VOODOO GRAPHICS, WAVEBAY, Accuview Antialiasing, Detonator, Digital Vibrance Control, ForceWare, NVRotate, NVSensor, NVSync, PowerMizer, Quincunx Antialiasing, Sceneshare, See What You've Been Missing, StreamThru, SuperStability, T-BUFFER, The Way It's Meant to be Played Logo, TwinBank, TwinView and the Video & Nth Superscript Design Logo are registered trademarks or trademarks of NVIDIA Corporation in the United States and/or other countries. Other company and product names may be trademarks or registered trademarks of the respective owners with which they are associated.

#### **Copyright**

© 2007–2010 NVIDIA Corporation. All rights reserved.

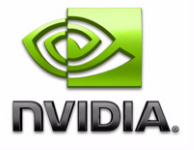